## <span id="page-0-0"></span>**Руководство пользователя монитора Dell™ ST2220T**

[О мониторе](file:///C:/data/Monitors/ST2220T/ru/ug/about.htm) [Установка монитора](file:///C:/data/Monitors/ST2220T/ru/ug/setup.htm) [Работа с монитором](file:///C:/data/Monitors/ST2220T/ru/ug/operate.htm) [Поиск и устранение неисправностей](file:///C:/data/Monitors/ST2220T/ru/ug/solve.htm)  [Приложение](file:///C:/data/Monitors/ST2220T/ru/ug/appendx.htm)

### **Примечания, уведомления и меры предосторожности**

**ПРИМЕЧАНИЕ:** ПРИМЕЧАНИЕ означает важную информацию, помогающуюу использовать компьютер оптимальным образом.

 $\bullet$ **УВЕДОМЛЕНИЕ:** УВЕДОМЛЕНИЕ означает потенциальное повреждение оборудования или потерю данных с указанием способов предотвращения проблемы.

**ОСТОРОЖНО! ОСТОРОЖНО означает потенциальную опасность повреждения имущества, травмы или смерти.**

**Информация данного документа может изменяться без предварительного уведомления. © 2010 Dell Inc. Все права защищены**

Воспроизводство данных материалов в любой форме без письменного разрешения Dell Inc. строго запрещено.

Товарные знаки, используемые в данном тексте: *DELL м* логотип *DELL являются товарными знаками Dell Inc.:Microsoft и Windows являются товарными знаками или нентства США по<br>зарегистрированными товарными знаками Microsoft* 

Прочие товарные знаки и торговые марки могут использоваться в данном документе для отражения и марки продуктов которых здесь упоминаются. Dell<br>Inc. не преследует любых интересов в отношении товарных знаком и торговых маро

**Модель ST2220Tc**

**сентябрь 2010 года Редакция A00**

#### <span id="page-1-0"></span>[Вернуться на страницу содержания](file:///C:/data/Monitors/ST2220T/ru/ug/index.htm)

### **О мониторе**

**Руководство пользователя монитора Dell™ ST2220T**

- [Содержимое упаковки](#page-1-1)
- [Характеристики продукта](#page-2-0)
- [Идентификация частей и средств управления](#page-2-1)
- [Спецификации монитора](#page-4-0)
- [Интерфейс универсальной последовательной шины](#page-6-0) (USB)
- [Возможности](#page-7-0) Plug and Play
- [Руководства по обслуживанию](#page-10-0)

## <span id="page-1-1"></span>**Содержимое упаковки**

С вашим монитором поставляются нижеуказанные компоненты. Проверьте из полное наличие. Если чего-то не хватает, [обратитесь в](file:///C:/data/Monitors/ST2220T/ru/ug/appendx.htm#Contacting%20Dell2) Dell.

**ПРИМЕЧАНИЕ**: Некоторые компоненты являются опциональными и могут не поставляться вместе с монитором.<br>Некоторые функции или медиа могут быть недоступны в определенных странах.

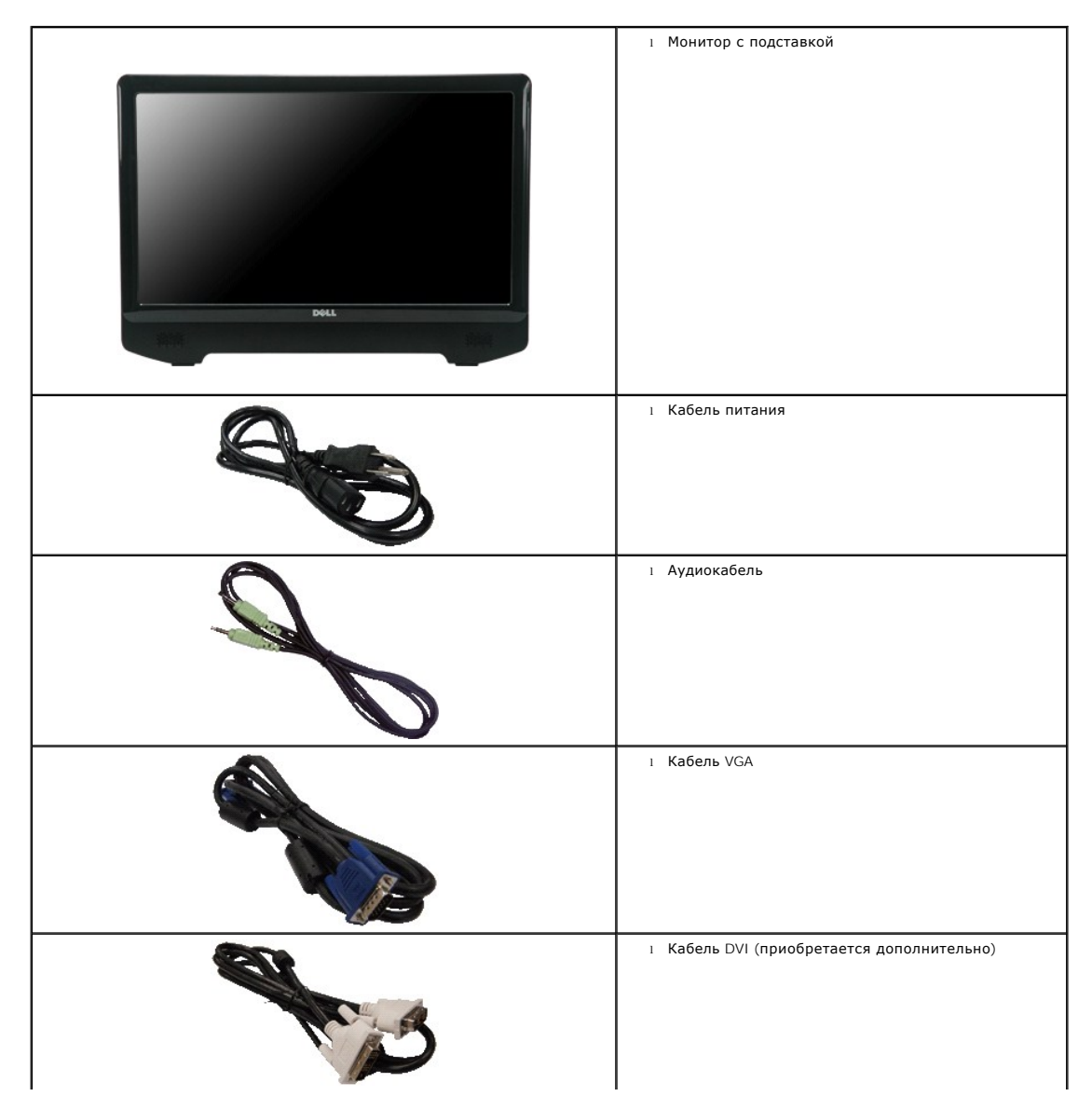

<span id="page-2-2"></span>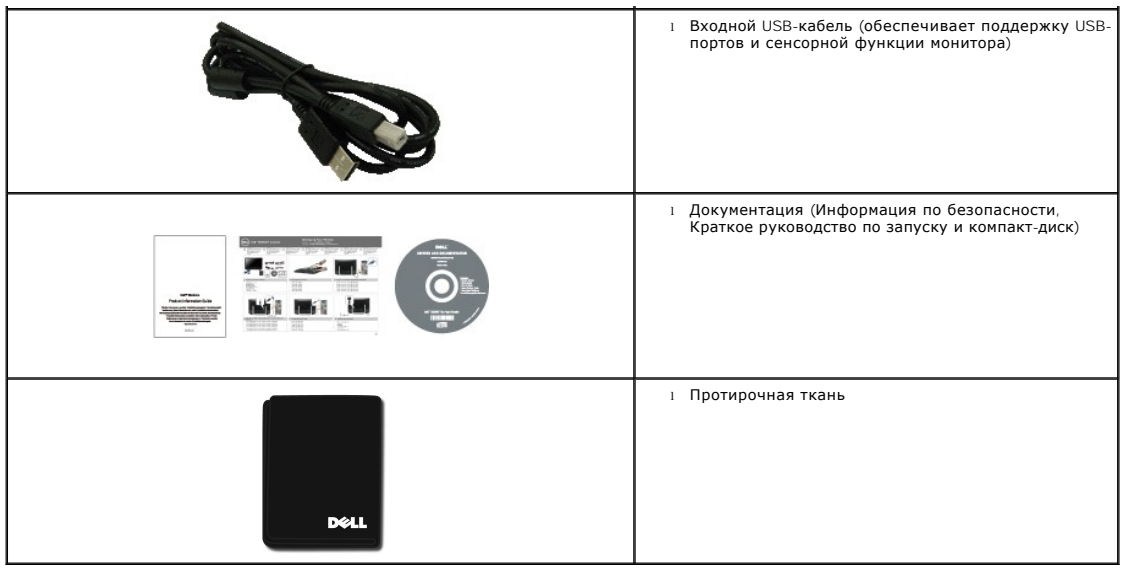

## <span id="page-2-0"></span>**Характеристики продукта**

Монитор **ST222OT** обладает жидкокристаллическим дисплеем (LCD) с активной матрицей и тонкопленочным транзистором (TFT). Характеристики<br>монитора:

- диагональ 21,5 дюйма (546,8 мм).
- Разрешение 1920 X 1080, а также полноэкранная поддержка меньших разрешений.
- Сенсорное управление реагирует на движения пальца или любого другого указательного устройства вблизи экрана.
- Возможность регулировки наклона.
- Возможность Plug and play (если поддерживается системой).
- Настройки экранных меню для простой установки и оптимизации дисплея.
- Носитель с программным обеспечением и документацией, который включает INF-файл, ICM-файл и документацию по продукту.
- Функция экономии энергии для соответствия Energy Star
- Слот блокировки безопасности
- Встроенные динамики 2 ватта x 2.

## <span id="page-2-1"></span>**Идентификация частей и средств управления**

## **Вид спереди**

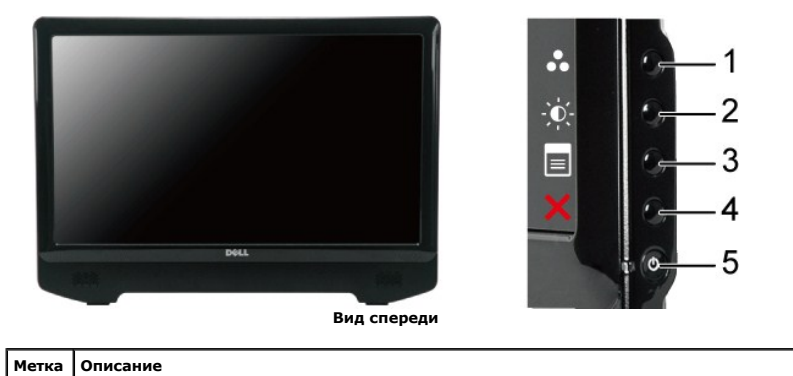

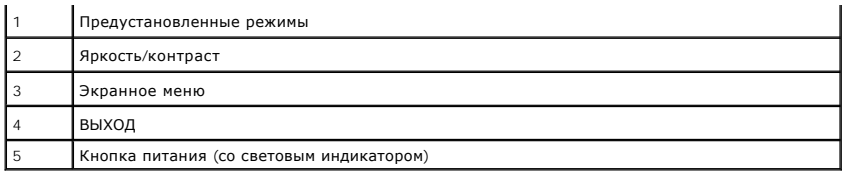

# **Вид сзади**

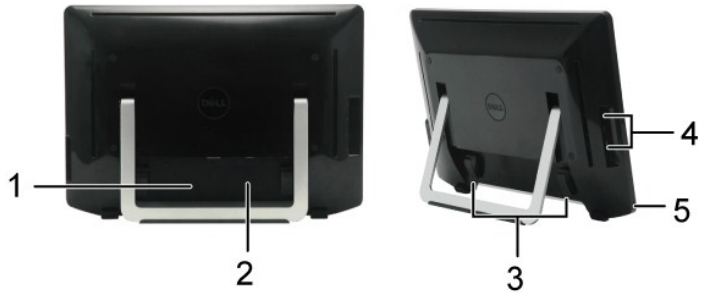

**Вид сзади Вид сзади с подставкой монитора**

| Метка | Описание                                 | Использование                                              |
|-------|------------------------------------------|------------------------------------------------------------|
|       | Маркировка штрих-кода с серийным номером | Для обращения в Dell за технической поддержкой.            |
|       | Нормативная маркировка с параметрами     | Перечисляет нормативные утверждения.                       |
|       | Держатель кабеля                         | Упорядочение кабелей путем их проводки через<br>держатель. |
|       | Выходной разъем USB                      | Служит для подключения USB-кабеля.                         |
|       | Слот блокировки безопасности             | Для крепления монитора.                                    |

# **Вид сбоку**

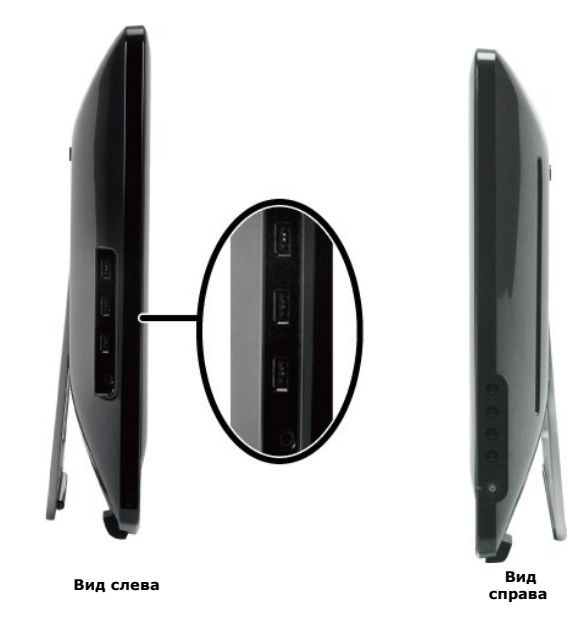

# **Вид снизу**

<span id="page-4-1"></span>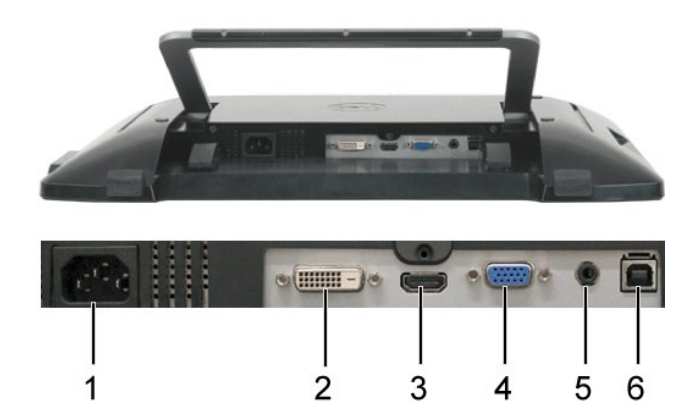

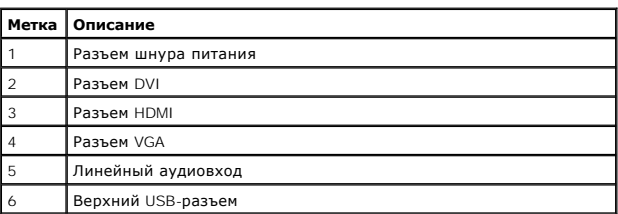

**Вид снизу**

4

## <span id="page-4-0"></span>**Спецификации монитора**

 $\Box$ 

В следующих разделах приводится информация о различных режимах управления питанием и определении контактов для различных разъемов на монит

#### **Режимы управления питанием**

Если у вас есть карта соответствия дисплея VESA или ПО, установленное на ПК, монитор автоматически снижает энергопотребление, когда не используе<br>компьютер определяет сигнал с клавиатуры, мыши или иных устройств ввода, мон

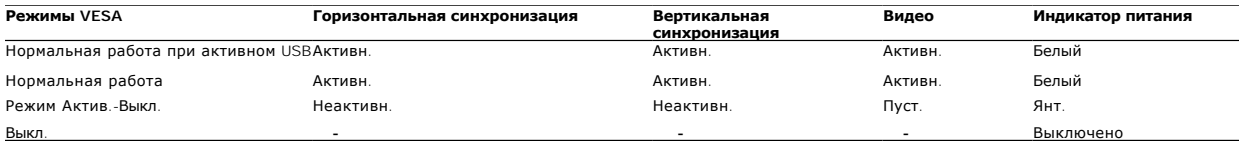

**И примечание**: Функции OSD в режиме нормальной работы. При нажатии кнопки меню в режиме Актив-Выкл появится одно из следующих сообще

### **MESSAGE Dell ST2220T MESSAGE** There is no signal coming from your computer. There is no signal coming from your cor Press any key on the keyboard or mouse to wake it up. Press any key on the keyboard or mous или To change to another input source press the monitor button again. To change to another input source pres QUILD  $\circ$ **MESSAGE Dell ST2220T** There is no signal coming from your computer. Press any key on the keyboard or mouse to wake it up. To change to another input source press the monitor button again.

Активируйте компьютер и монитор для доступа к [OSD.](file:///C:/data/Monitors/ST2220T/ru/ug/operate.htm#Accessing%20the%20Menu%20System)

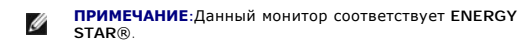

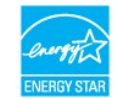

Нулевое энергопотребление в режиме ВЫКЛ можно обеспечить только, отключив сетевой шнур от сетевого адаптера.

## **Назначение контактов**

## **Разъем VGA**

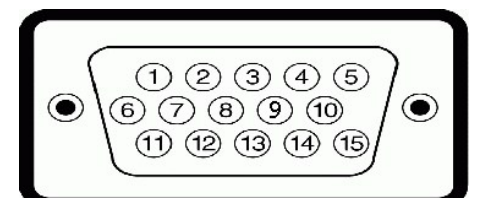

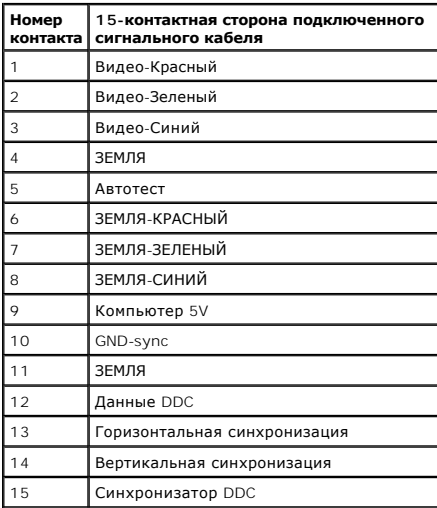

#### **Разъем DVI**

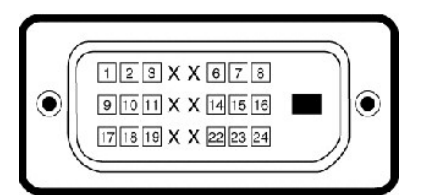

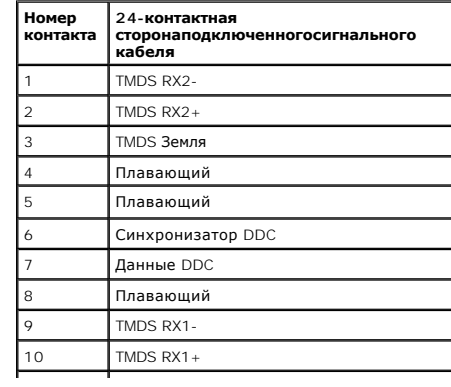

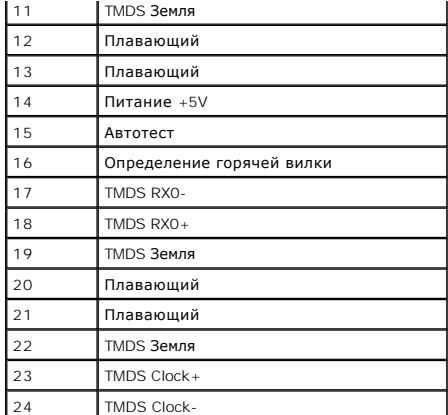

### **Разъем HDMI**

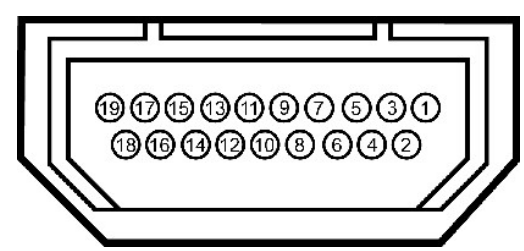

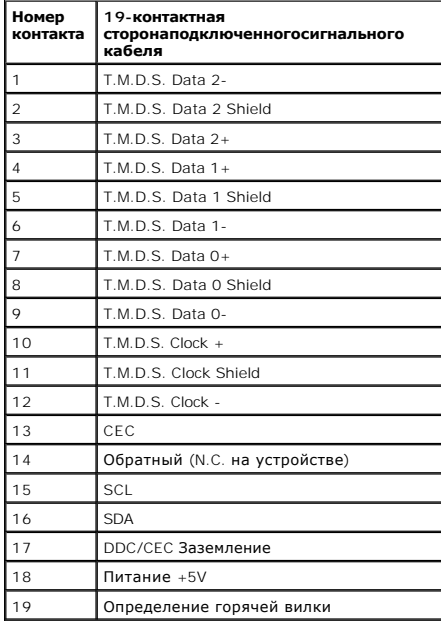

# <span id="page-6-0"></span>**Интерфейс универсальной последовательной шины (USB)**

Данный раздел содержит информацию о портах USB с левой стороны монитора.

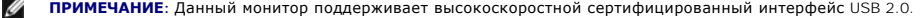

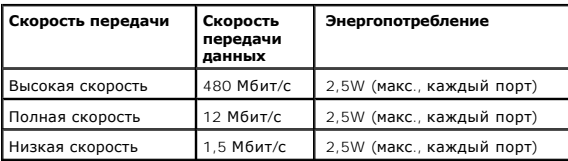

#### **Верхний разъем USB**

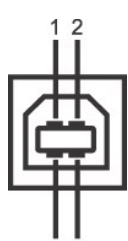

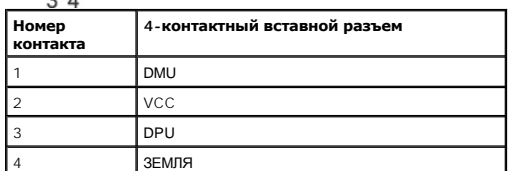

## **Нижний разъем USB**

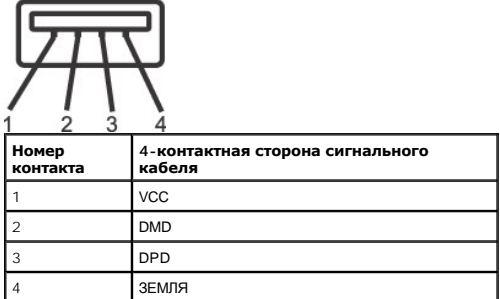

#### **Порты USB**

l 1 входной разъем снизу l 3 выхода по бокам

**ПРИМЕЧАНИЕ:** Для работы USB 2.0 нужен компьютер с возможностями USB 2.0.

**ПРИМЕЧАНИЕ**: Интерфейс USB монитора работает только, когда монитор включен или находится в режиме энергосбережения. При выключении и в<br>подключенным периферийным усройствам может потребоваться несколько секунд для возобно

## <span id="page-7-0"></span>**Возможности Plug and Play**

Можно установить монитор в любой системе, совместимой с Plug and Play. Монитор атоматически обеспечивает компьютер идентификационными данным<br>протоколы Display Data Channel (DDC), поэтому система может самонастраиваться и

## **Спецификации плоской панели**

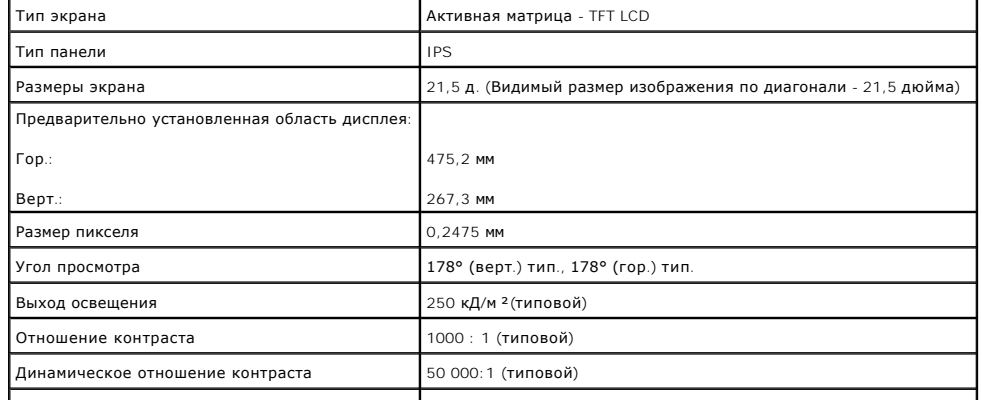

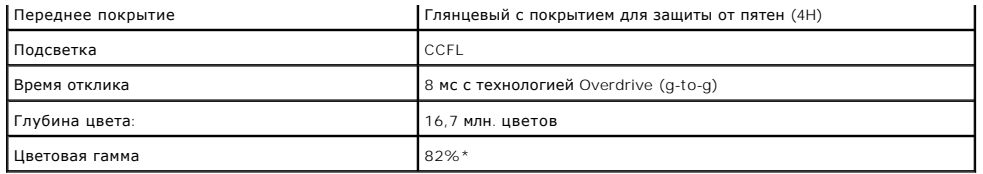

**\*** Типовая цветовая гамма ST2220T основана на испытательных стандартах CIE1976 (82%) и CIE1931 (72%).

## **Технические характеристики сенсорного экрана**

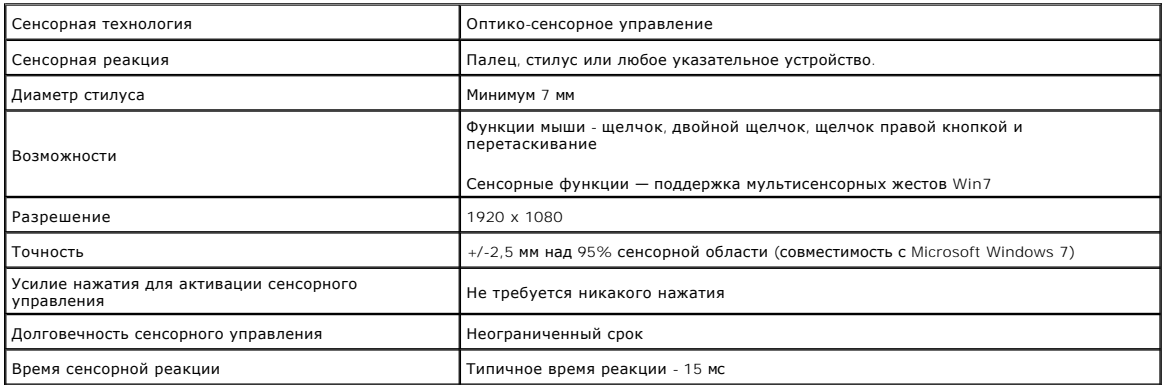

### **Совместимость OC с функциями сенсорного экрана**

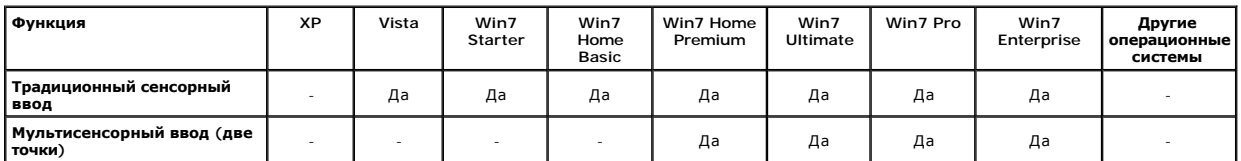

# **ПРИМЕЧАНИЕ.**

- ι Поддержка собственного мультисенсорного ввода Win7. (plug & play)<br>ι Поддержка традиционного сенсорного ввода (поведение мыши) в ОС Vista. (Требуется установка драйвера сенсорног на компакт-диске) l Поддерживает только операционные системы Windows Vista и Windows 7.
- 
- 

і Если рабочий стол не развернут во весь экран, происходит смещение сенсорной функции.<br>і ОС Win7 автоматически устанавливает драйвер сенсорного экрана при каждом включении USB-кабеля в USB-порт.<br>і Чтобы включить функ

## **Разрешение Спецификации**

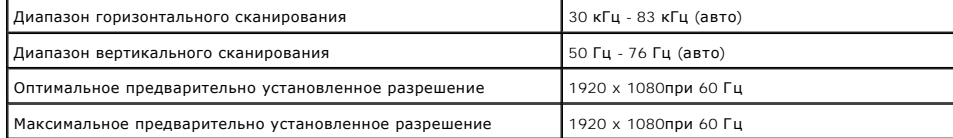

### **Поддерживаемые режимы видео**

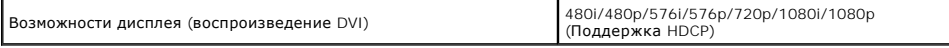

## **Предварительно установленные режимы дисплея:**

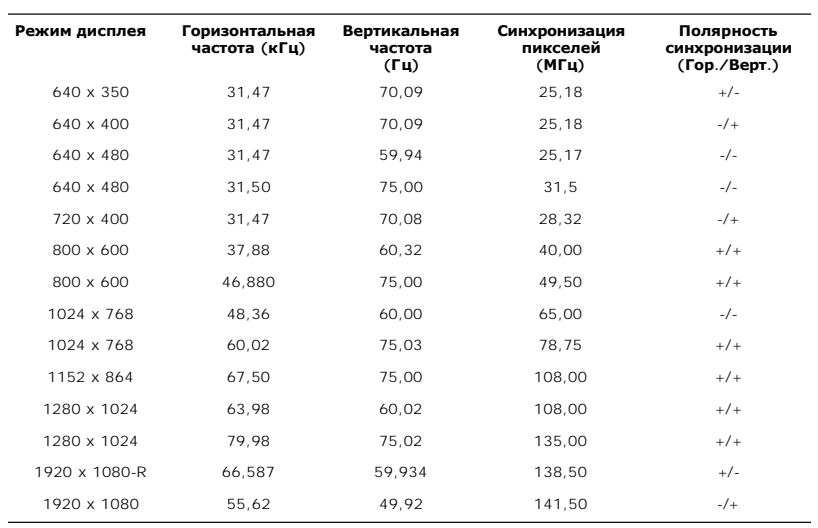

## **Электрические спецификации**

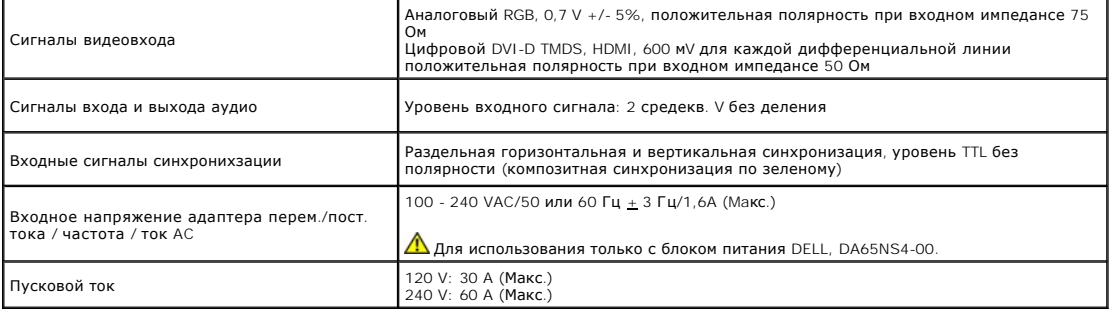

## **Физические характеристики**

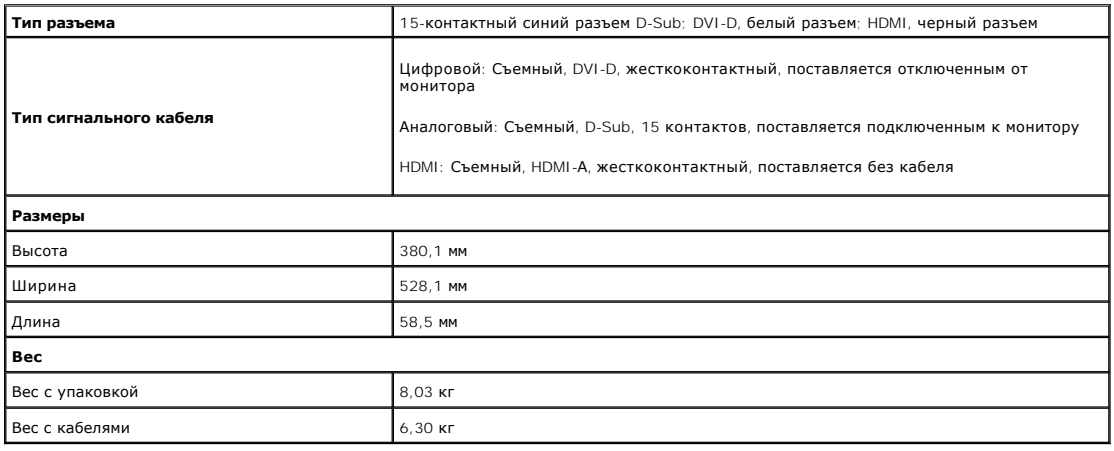

<span id="page-10-1"></span>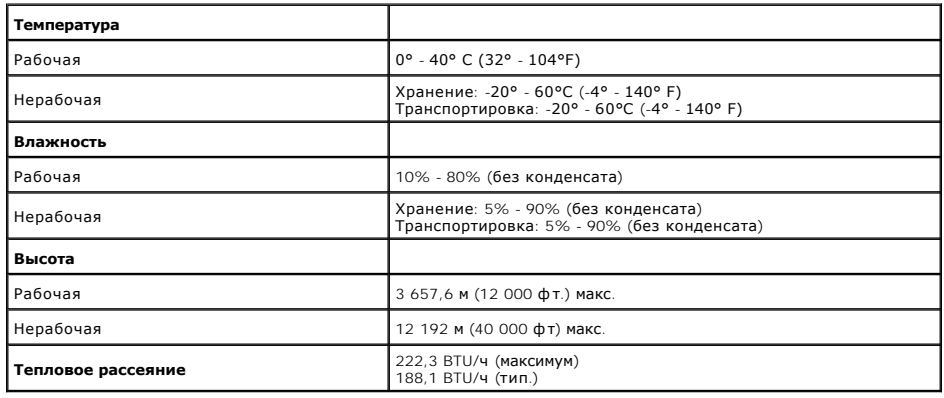

## <span id="page-10-0"></span>**Руководства по обслуживанию**

### **Подключение монитора**

**ДА ОСТОРОЖНО! Прочтите и выполните <u>инструкции по безопасности</u> перед чисткой монитора.** 

**ОСТОРОЖНО! Перед началом чистки монитора отключите его кабель питания от электрической розетки.**

Для оптимальной работы соблюдайте инструкции в списке ниже при распаковке, чистке или обращении с монитором:

- ι Для чистки сенсорного экрана применяйте прилагаемую мягкую протирочную ткань. Не используйте бензол, разбавители, нашатырный спирт, абр;<br>ι Используйте слегка влажную тряпку для очистки монитора. Не используйте чистящие
- 
- 
- 

### <span id="page-11-0"></span>**Приложение**

**Руководство пользователя монитора Dell™ ST2220T**

- [Инструкции по безопасности](#page-11-1)
- Положение FCC (только США) [и прочая нормативная информация](#page-11-2)

[Связаться с](#page-11-3) Dell

## <span id="page-11-1"></span>**ОСТОРОЖНО! Инструкции по безопасности**

ОСТОРОЖНО! Использование средств управления, настроек или процедур, отличных от указанных в настоящем документе, может<br>привести к поражению электрическим током и/или механическим повреждениям.

Для получения информации по безопасности см. инструкции по безопасности, прилагаемые к монитору.

## <span id="page-11-2"></span>**Положение FCC (только США) и прочая нормативная информация**

Для просмотра положений FCC и прочей нормативной информации см. веб-сайт по соответствию на **[www.dell.com\regulatory\\_compliance](http://www.dell.com/regulatory_compliance)**

### <span id="page-11-3"></span>**Связаться с Dell**

**Для заказчиков в США, звоните 800-WWW-DELL (800-999-3355).**

**ПРИМЕЧАНИЕ:** Если у вас нет активного Интернет-подключения, контактную информацию можно найти на инвойсе покупки, упаковке, счете или в каталоге продукции Dell.

**Dell предоставляет онлайновую и телефонную поддержку, а также опции обслуживания. Доступность зависит от страны и продукта, и некоторые услуги могут быть недоступны в вашем регионе. Для связи с Dell по вопросам продаж, технической поддержки и обслуживания:**

#### 1. Посетите **[support.dell.com](http://www.support.dell.com/)**.

- 2. Проверьте свою страну или регион в выпадающем меню **Выбрать страну/Регион** внизу страницы.
- 3. Нажмите **Связаться с нами** слева.
- 4. Выберите соответствующую ссылку на услугу или поддержку.
- 5. Выберите удобный для себя метод связи с Dell.

## <span id="page-12-0"></span>**Установка монитора**

**Монитор Dell™ ST2220T**

## **Если у вас ПК или ноутбук Dell™ с доступом в Интернет**

1. Перейдите на **[http://support.dell.com](http://support.dell.com/),** введите сервисный тег и загрузите последний драйвер для своей графической карты.

2. После установки драйверов для графического адаптера попытайтесь вновь установить разрешение **1920 X 1080**.

**ПРИМЕЧАНИЕ**: Если установить разрешение на 1920 х 1080не удается, обратитесь в Dell™ , чтобы узнать о графическом адаптере, который<br>подддерживает данные разрешения.

### <span id="page-13-0"></span>**Установка монитора**

**Монитор Dell™ ST2220T**

## **Если у вас ПК, ноутбук или графическая карта производства другой компании**

1. Щелкните правой кнопкой на рабочем столе и выберите пункт **Свойства**.

2. Откройте вкладку **Настройки**.

- 3. Нажмите **Дополнительно**.
- 4. Определите поставщика своего графического контроллера из описания в верхней части окна (например, NVIDIA, ATI, Intel и пр.).

5. См. веб-сайт поставщика графической карты для поиска обновленного драйвера (например, [http://www.ATI.com](http://www.ati.com/) ИЛИ [http://www.NVIDIA.com](http://www.nvidia.com/) ).

6. После установки драйверов для графического адаптера попытайтесь вновь установить разрешение **1920 X 1080**.

**ПРИМЕЧАНИЕ:** Если установить разрешение на 1920 х 1080не удается, обратитесь к производителю своего ПК или проанализируйте возможность<br>покупки графического адаптера, который подддерживает данное разрешение.

#### <span id="page-14-0"></span>[Вернуться на страницу содержания](file:///C:/data/Monitors/ST2220T/ru/ug/index.htm)

## **Работа с монитором**

**Руководство пользователя монитора Dell™ ST2220T**

- [Включение монитора](#page-14-1)
- [Использование элементов управления экранного меню передней панели](#page-14-2)
- [Использование экранного меню](#page-15-1) (OSD)
- [Установка максимального разрешения](#page-22-0)
- Настраивайте монитор в том положении, [в котором предполагается его использовать](#page-22-1)
- [Работа с сенсорным экраном](#page-23-0)

## <span id="page-14-1"></span>**Включение монитора**

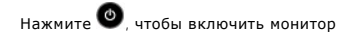

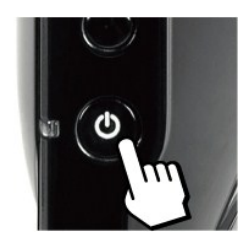

### <span id="page-14-2"></span>**Использование элементов управления экранного меню передней панели**

Кнопки на боковой панели монитора используются для настройки параметров изображения.

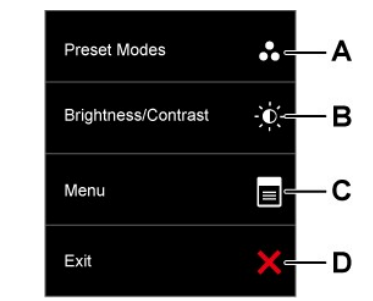

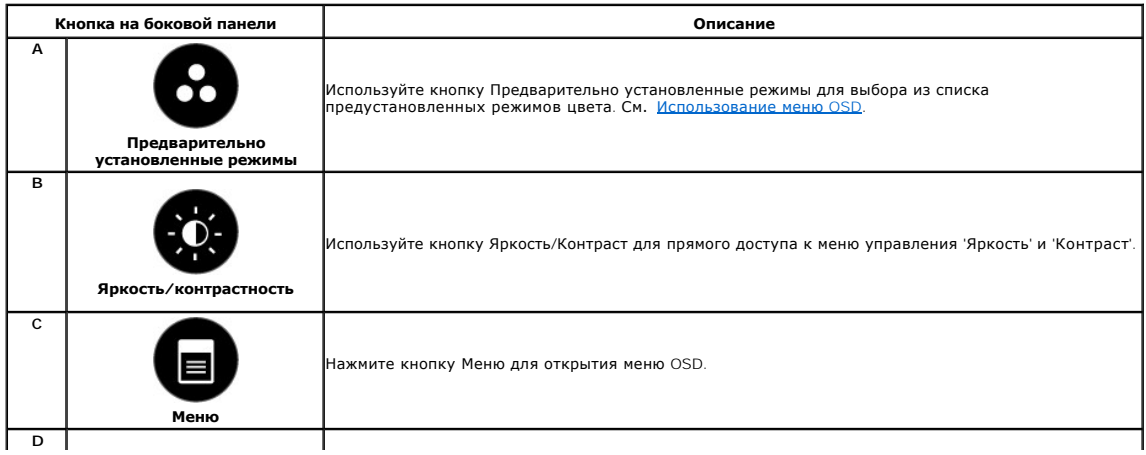

<span id="page-15-0"></span>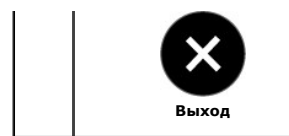

Нажмите кнопку Выход для выхода из меню OSD, меню и подменю.

### **Кнопка передней панели**

[Используйте кнопки](file:///C:/data/Monitors/ST2220T/ru/ug/about.htm#Front%20View) на боковой панели монитора для настройки параметров изображения.

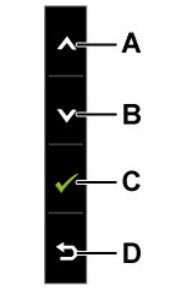

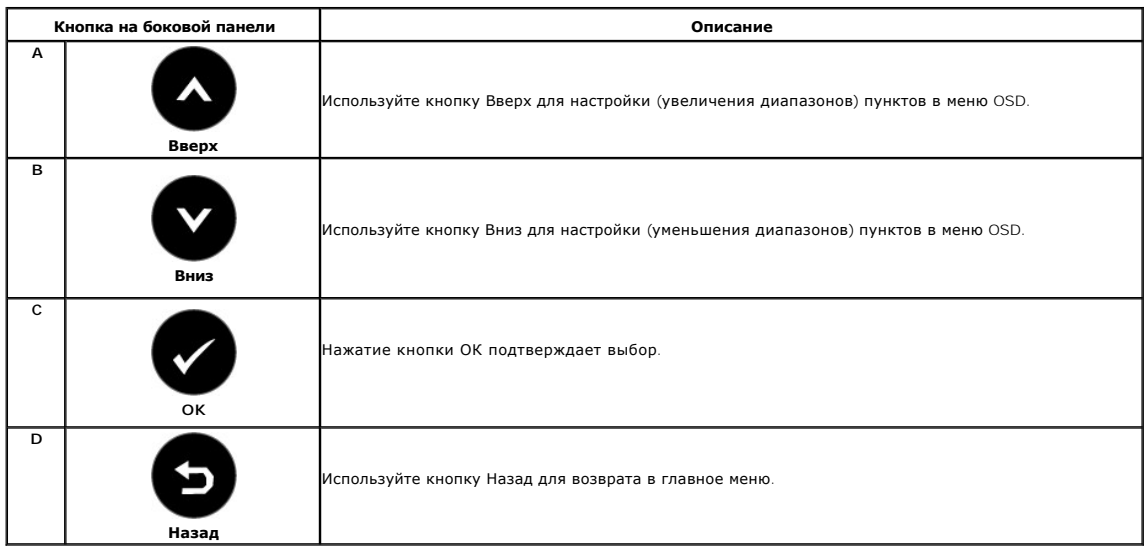

## <span id="page-15-1"></span>**Использование экранного меню (OSD)**

## **Доступ к системе меню**

**ПРИМЕЧАНИЕ**: При изменении настроек монитора и последующем переходе к другому меню либо выходе из OSD монитор автоматически<br>сохраняет изменения. Изменения также сохраняются, если подождать, пока меню OSD не исчезнет.

1. Нажмите кнопку Кнопка передней панели для открытия меню OSD и **ED** отображения главного меню. **Главное меню** 

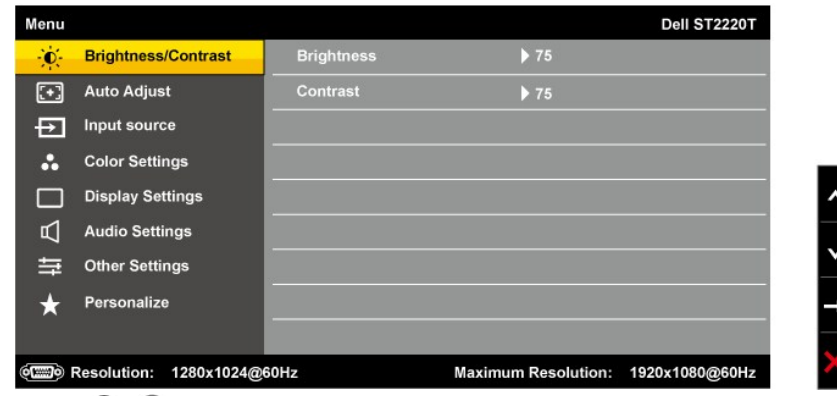

- **2.** Нажмите и для перемещения между опциями в меню. При переходе от одного значка к другому название опции выделяется.
- **3. Для выбора выделенного элемента в меню повторно нажмите**  $\rightarrow$ .
- **4.** Нажмите кнопку  **и •** и **•** чтобы выбрать нужный параметр.
- 5. Нажмите → для входа в строку слайдера, а затем используйте или в соответствии с индикаторами меню для выполнения изменений.
- **6.** Выберите  $\bullet$  для возврата к предыдущему меню без принятия текущих настроек или  $\bullet$  для принятия и возврата в предыдущее меню.

В таблице ниже показан список всех функций меню OSD и их функций.

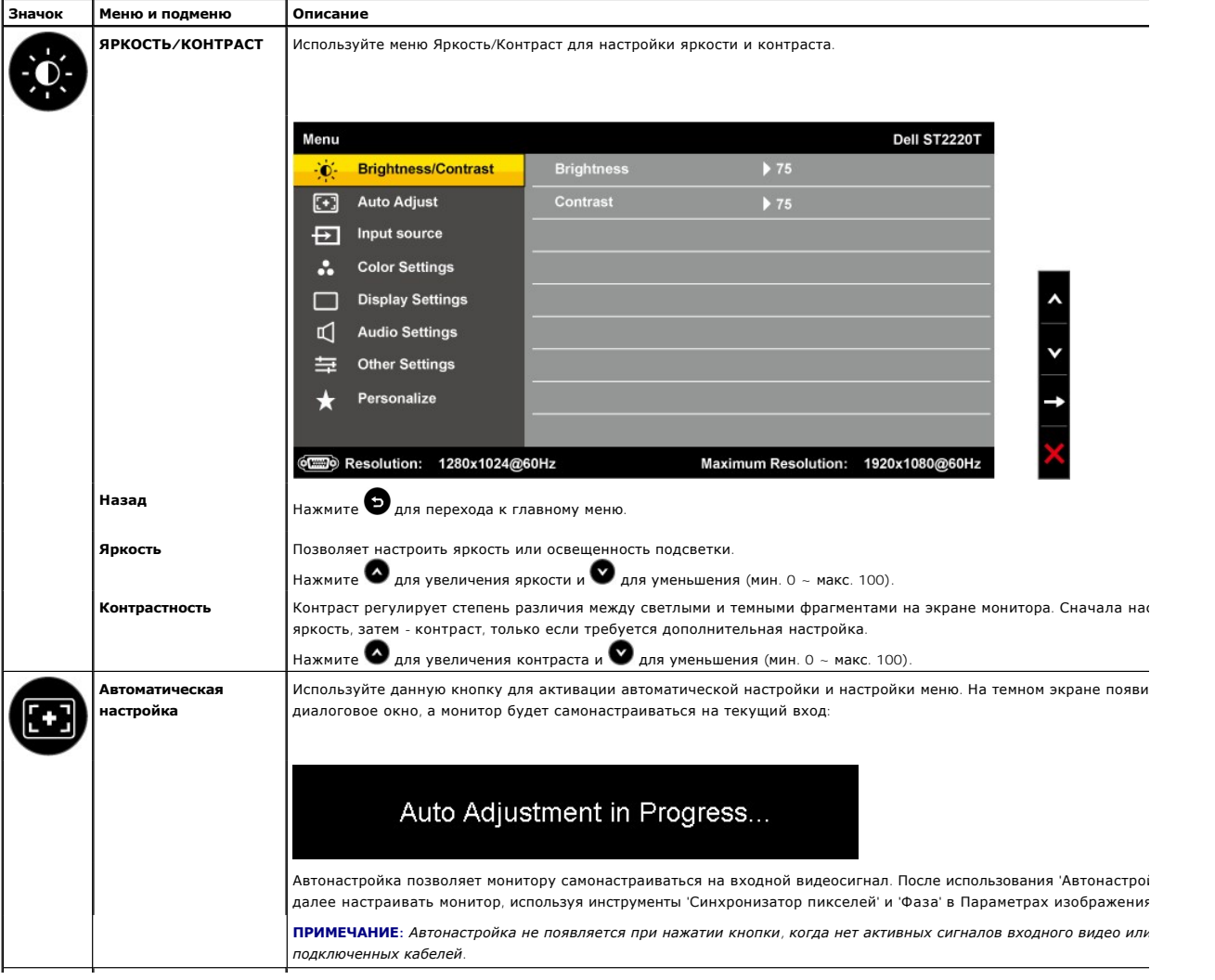

<span id="page-17-0"></span>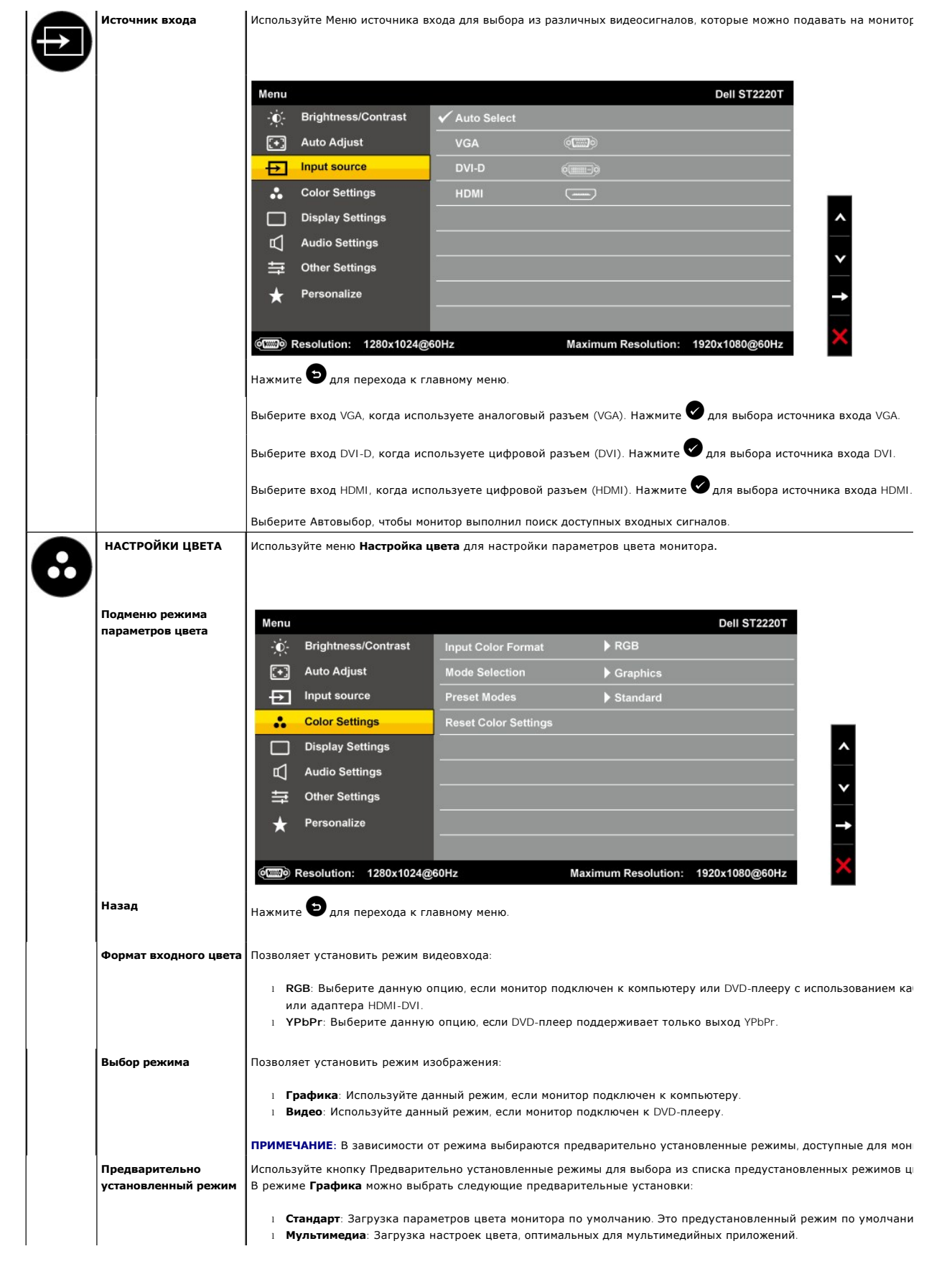

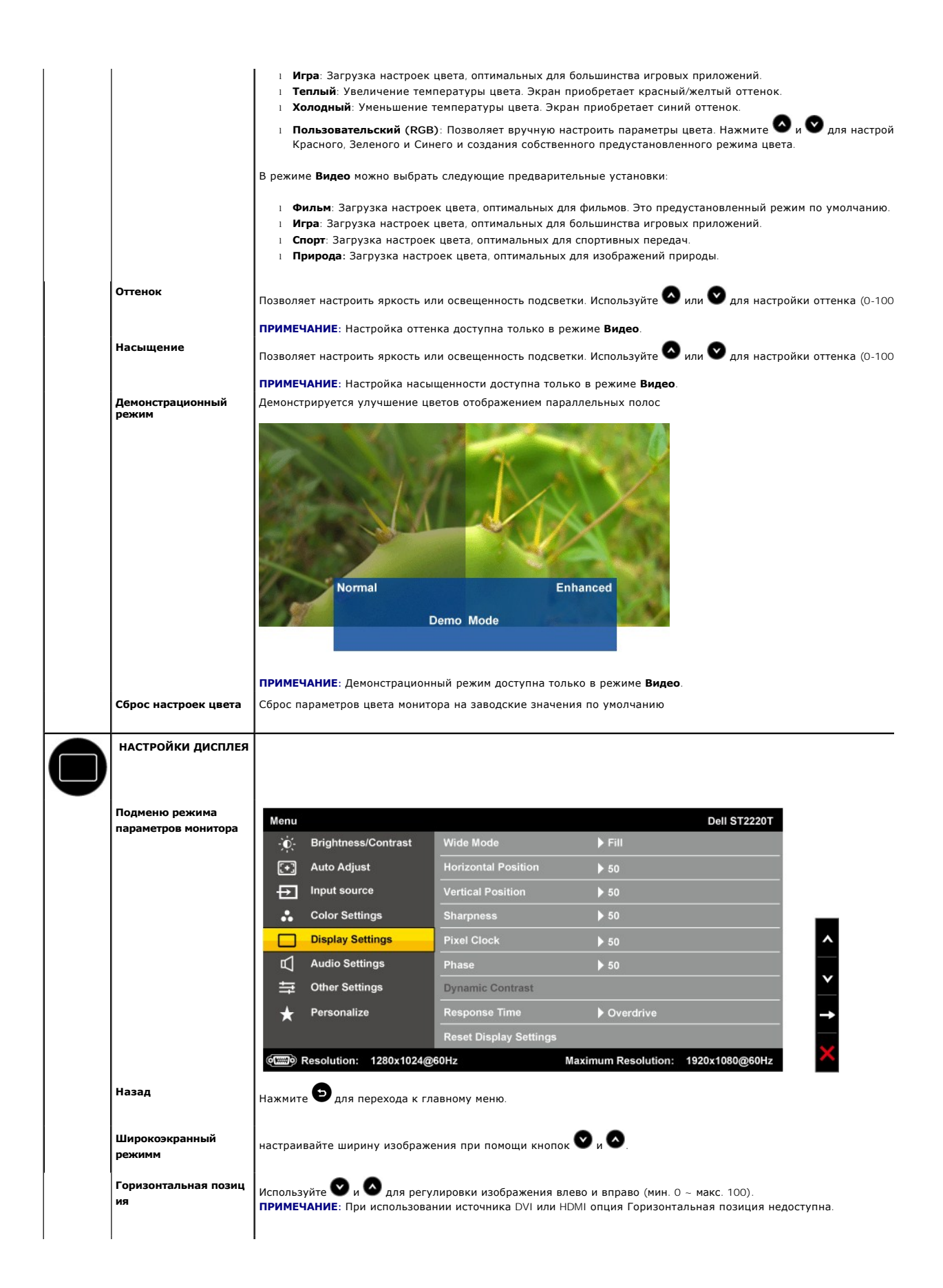

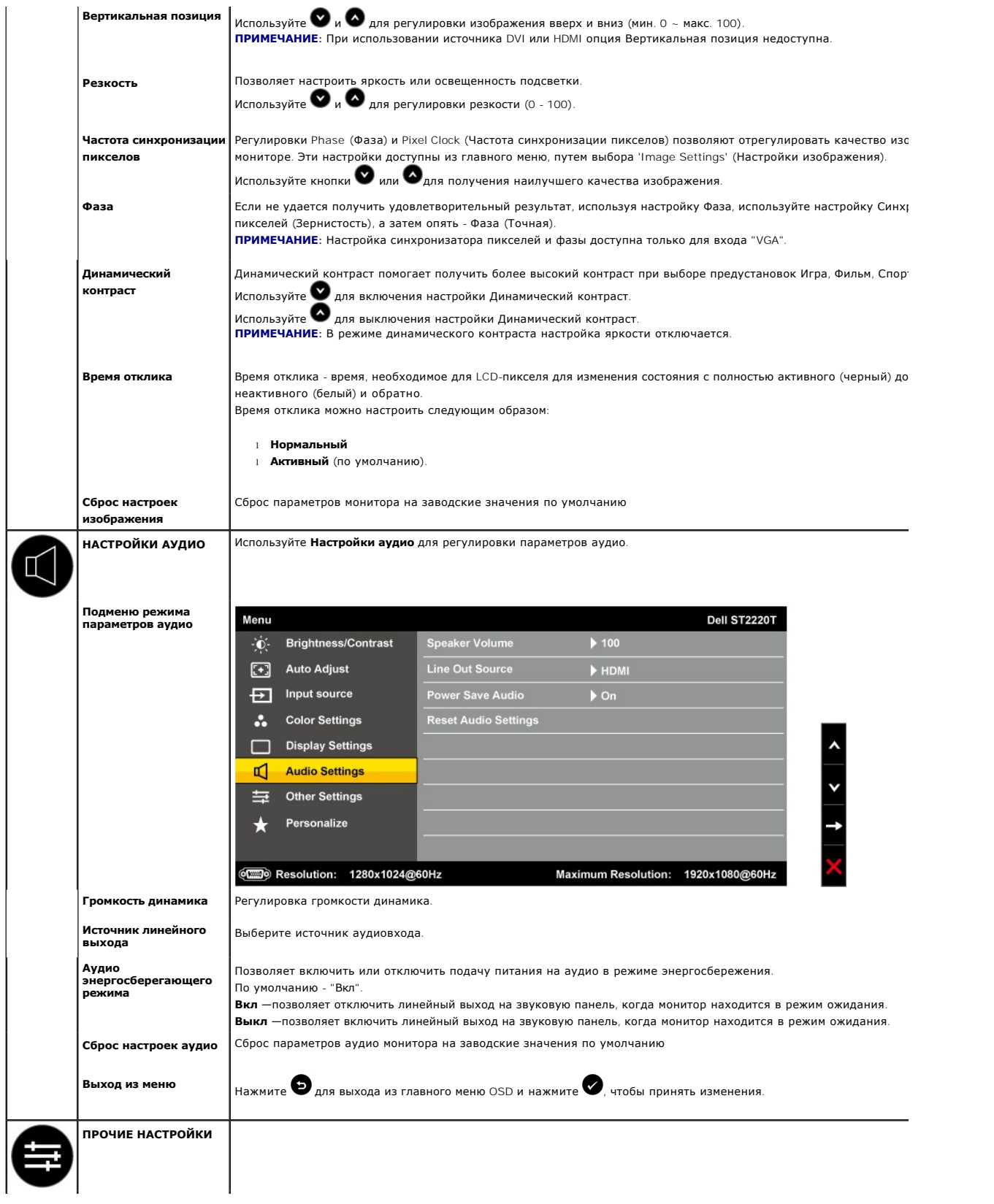

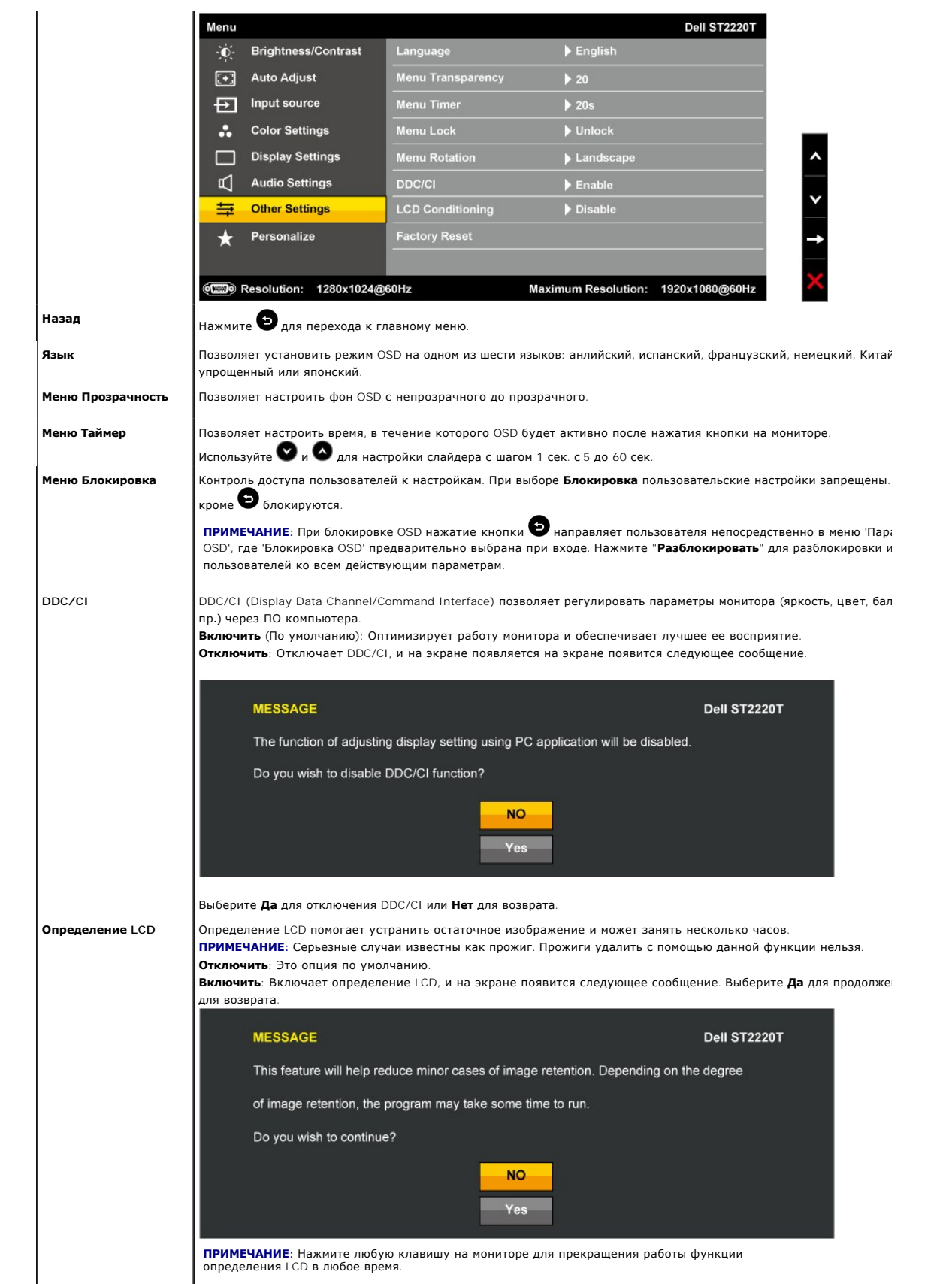

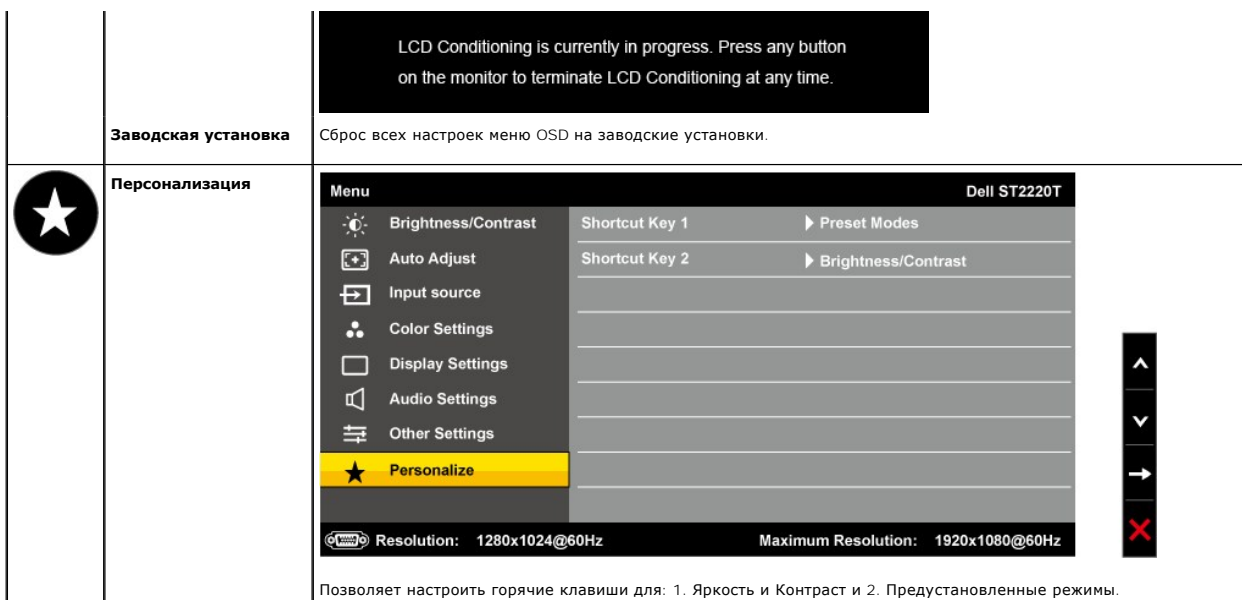

## **Предупреждающие сообщения**

На экране может появиться одно из следующих предупреждающих сообщений, указывающих на отсутствие синхронизации монитора.

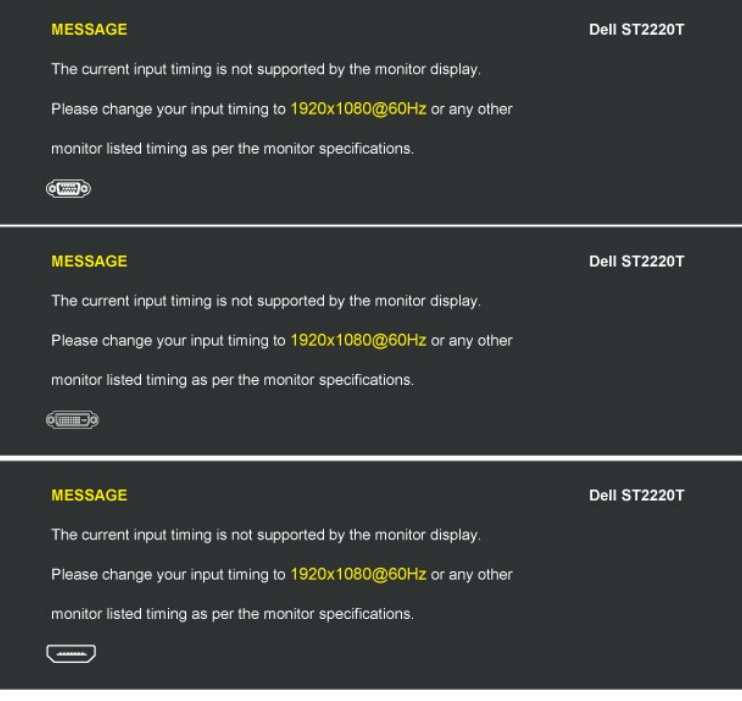

Это значит, что монитор не может синхронизироваться с сигналом, принимаемым с компьютера. Сигнал слишком высокий или низкий<br>для использования монитором. См. <u>[Спецификации](file:///C:/data/Monitors/ST2220T/ru/ug/about.htm#Specifications) д</u>ля получения информации о соответствующих диапаз

При переходе монитора в энергосберегающий режим появляется одно из следующих сообщений:

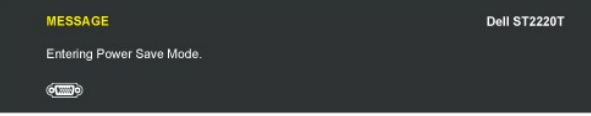

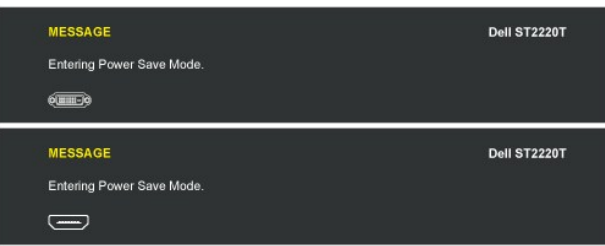

При нажатии любой кнопки кроме Контроль питания, появится одно из следующих сообщений в зависимости от выбранного входа:

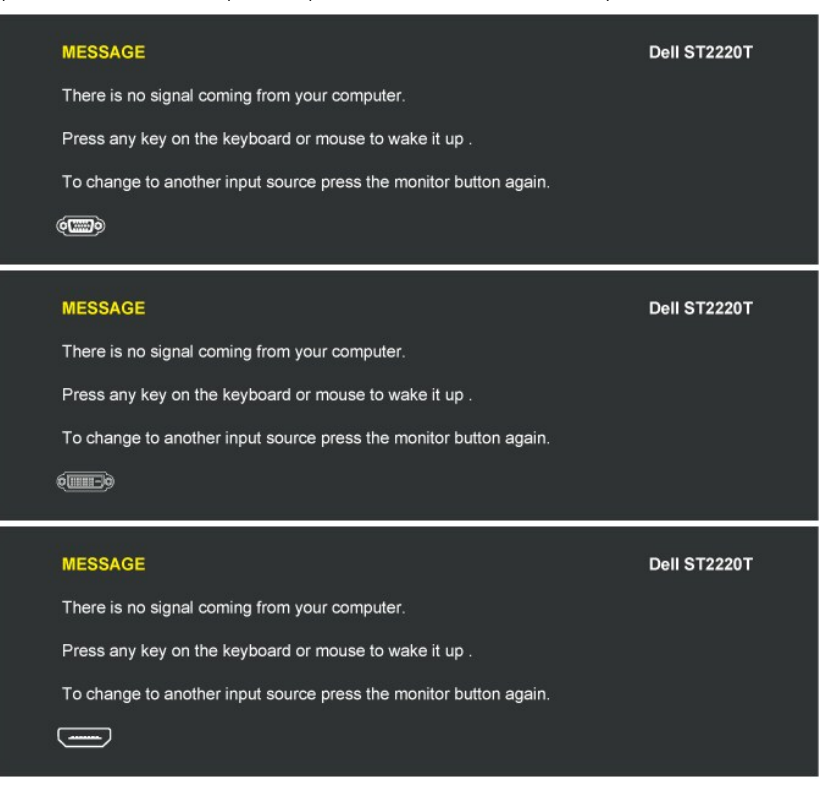

Подробнее см. в [Решение проблем](file:///C:/data/Monitors/ST2220T/ru/ug/solve.htm).

#### <span id="page-22-0"></span>**Установка максимального разрешения**

Для того, чтобы настроить максимальное разрешение монитора:

1. Щелкните правой кнопкой на рабочем столе и выберите пункт **Свойства**.

- 
- 2. Откройте вкладку **Настройки**. 3. Установка разрешения дисплея на 1920 x 1080.
- 4. Нажмите **OK**.

Если вы не видите варианта 1920 x 1080, может понадобиться обновить графический драйвер. В зависимости от компьютера выполните одну из следующих процедур:

- l Если у вас ПК или ноутбук Dell:
- о Откройте <u>[support.dell.com](http://support.dell.com/)</u>, введите сервисный тег и загрузите последний драйвер для своей графической карты.<br>Если у вас ПК, ноутбук или графическая карта производства другой компании:<br>о Зайдите на сайт поддержки произв
	- -
		- ¡ Зайдите на сайт поддержки производителя графической карты и загрузите последний графический драйвер.

## <span id="page-22-1"></span>**Настраивайте монитор в том положении, в котором предполагается его использовать**

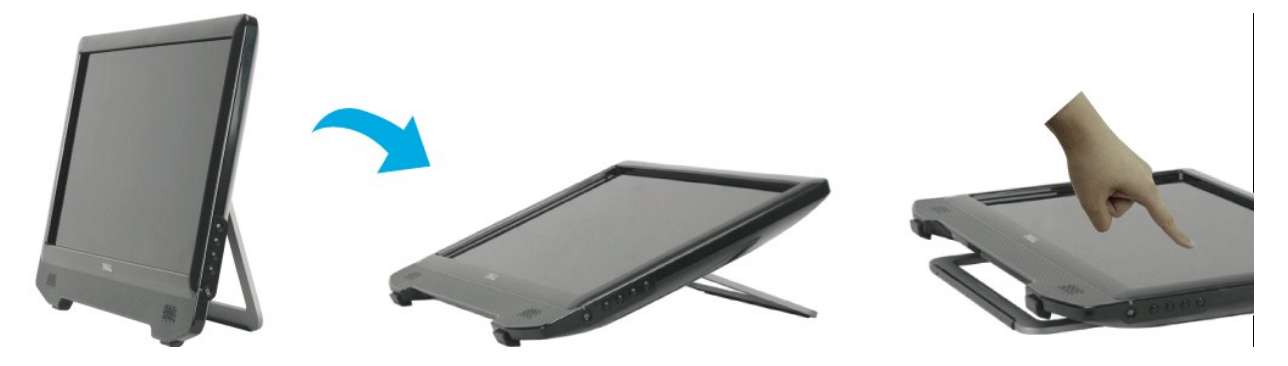

**И ПРИМЕЧАНИЕ**: При поставке с завода-изготовителя к монитору прикреплена подставка.

## <span id="page-23-0"></span>**Работа с сенсорным экраном**

**ПРИМЕЧАНИЕ:** монитор и компьютер должны быть соединены USB-кабелем.

Монитор Dell™ ST2220T является сенсорным, то есть управлять работой компьютера можно, касаясь экрана.

Сенсорный экран позволяет взаимодействовать с компьютером так же, как при помощи мыши:

- l Однократное касание экрана аналогично однократному щелчку мыши.
- l Быстрое касание экрана два раза подряд аналогично двойному щелчку мыши. l Чтобы перетащить объект, коснитесь экрана и проведите по нему палец.
- 
- 
- ı Коснитесь экрана и не отпускайте палец это аналогично щелчку правой кнопкой мыши.<br>ι Чтобы выбрать пункт меню, нажмите меню и, не отпуская, проведите палец к нужному пункту, а затем, чтобы выбрать этот пункт, отпу

Не прилагайте усилий при нажатии сенсорного экрана. Для достижения лучших результатов держите палец примерно под прямым углом к экрану и не касайтесь стекла другими пальцами или кистью.

## <span id="page-24-0"></span>**Установка монитора**

**Монитор Dell™ ST2220T**

## **Установка разрешения дисплея на 1920 x 1080 (макс.)**

Для оптимальной работы дисплея при использовании ОС Microsoft® Windows® установите его разрешение на 1920 x 1080пикселей, выполнив следующие шаги:

1. Щелкните правой кнопкой на рабочем столе и выберите пункт **«Свойства»**.

- 2. Откройте вкладку **«Настройки»**.
- 3. Передвиньте слайдер вправо, удерживая его левой кнопкой мыши и установите разрешение экрана на **1920 X 1080**.
- 4. Нажмите **OK**.

Если вы не видите варианта **1920 x 1080**, может понадобиться обновить графический драйвер. Выберите сценарий ниже, который наилучшим образом описывает используемую РС-систему, и следуйте приведенным инструкциям:

**1: [Если у вас ПК или ноутбук Dell™ с доступом в Интернет](file:///C:/data/Monitors/ST2220T/ru/ug/internet.htm).**

**2: Если у вас ПК, [ноутбук или графическая карта производства другой компании](file:///C:/data/Monitors/ST2220T/ru/ug/non-dell.htm).**

# <span id="page-25-0"></span>**Монитор Dell™ ST2220T**

[Руководство пользователя](file:///C:/data/Monitors/ST2220T/ru/ug/index.htm)

[Установка разрешения дисплея на](file:///C:/data/Monitors/ST2220T/ru/ug/optimal.htm) 1920 x 1080 (макс.)

### **Информация данного документа может изменяться без предварительного уведомления. © 2010 Dell Inc. Все права защищены**

Воспроизводство данных материалов в любой форме без письменного разрешения Dell Inc. строго запрещено.

Товарные знаки, используемые в данном тексте: *DELL и* логотип *DELL являются товарными знаками Dell Inc.:Microsoft, Windows, и Windows Vista являются товарными знаками<br>или зарегистрированными товарным знаками Microsoft в* 

Прочие товарные знаки и торговые марки могут использоваться в данном документе для отражения и марки продуктов которых здесь упоминаются. Dell<br>Inc. не преследует любых интересов в отношении товарных знаком и торговых маро

#### **Модель ST2220Tc**

**сентябрь 2010, Редакция A00**

## <span id="page-26-0"></span>**Установка монитора**

**Руководство пользователя монитора Dell™ ST2220**

- [Подключение монитора](#page-26-1)
- [Установка кабелей](#page-27-0)

## <span id="page-26-1"></span>**Подключение монитора**

**ОСТОРОЖНО!** Перед началом любых процедур в данном разделе выполните [Инструкции по безопасности](file:///C:/data/Monitors/ST2220T/ru/ug/appendx.htm#Safety%20Information).

**ПРИМЕЧАНИЕ:** Для поддержки сенсорной функции необходимо подключить перекрестный USB-кабель.

Для подключения монитора к компьютеру.

- 
- 1. Выключите компьютер и отключите сетевой шнур.<br>2. Подключите кабель HDMI, белый (цифровой DVI-D) или синий (аналоговый VGA) кабель к соответствующему порту сзади компьютера. Не<br> используйте все кабели на одном компью

### **Подключение синего кабеля VGA**

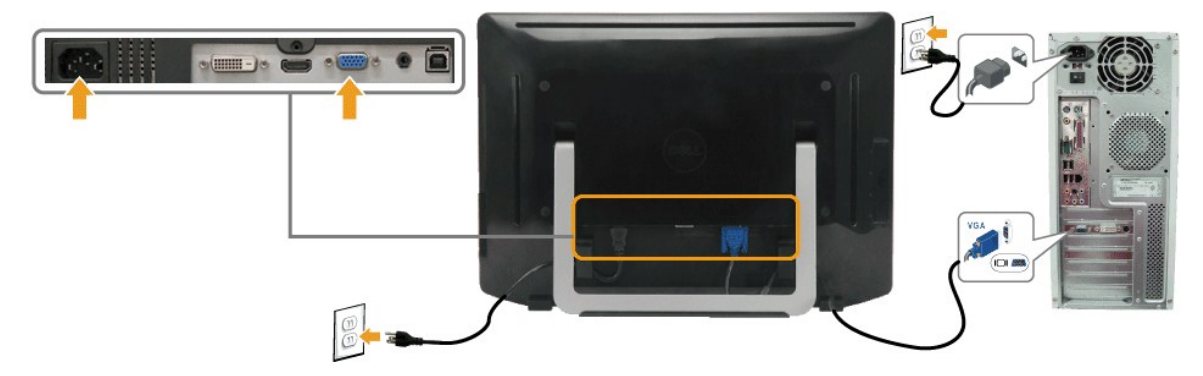

#### **Подключение белого кабеля DVI**

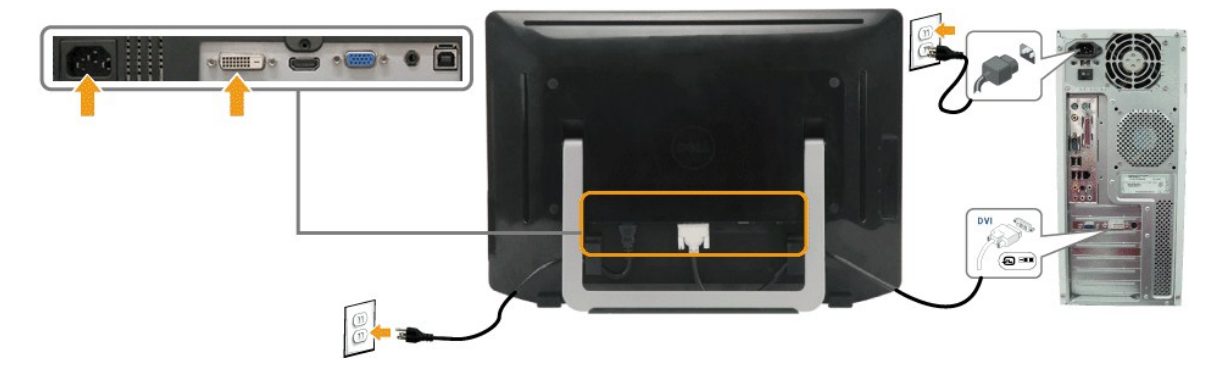

**Подключение кабеля HDMI**

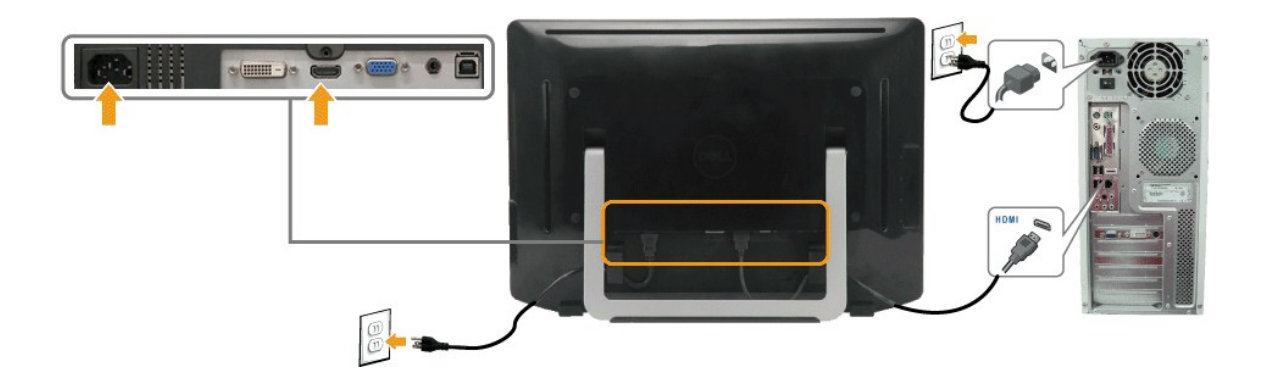

**ПРИМЕЧАНИЕ:** Изображения используются исключительно в целях наглядности. Фактический вид компьютера может отличаться.

## **Подключение кабеля USB**

После подключения кабеля DVI/VGA/HDMI выполните процедуру ниже перед подключением кабеля USB к компьютеру и выполнения настройки монитора:

- 1. Подключите выходной порт USB (кабель предоставляется) к соответствующему порту USB на компьютере.<br>2. Подключите периферийные USB-устройства к выходным портам USB на мониторе.<br>3. Подключите кабели питания компьюте
- 
- 
- 4. Включите монитор и компьютер.<br> Если на мониторе есть изображение, установка завершена. Если изображения нет, см. <u>[Решение проблем](file:///C:/data/Monitors/ST2220T/ru/ug/solve.htm#Product%20Specific%20Problems)</u>.<br>5. Держатель кабелей, расположенный на задней панели подставки монитора, использу
- 

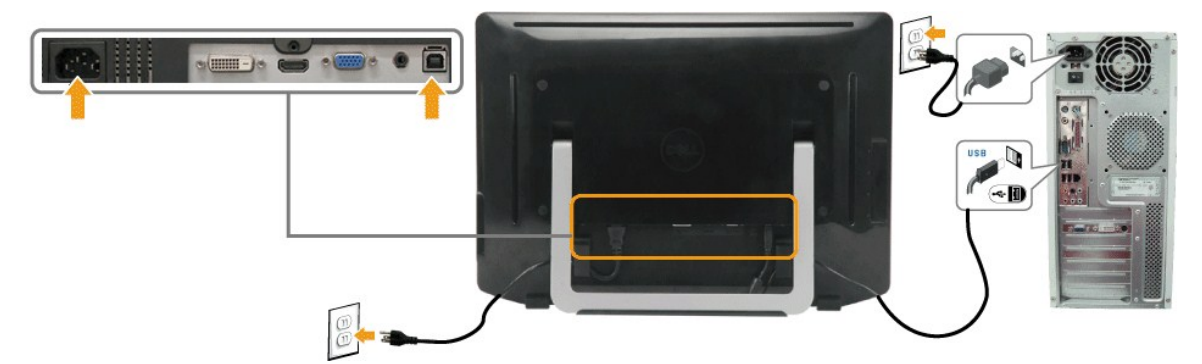

## **Подключение аудиокабеля**

Подключение аудиокабеля:

- 
- 
- 1. Подключите аудиокабель к порту аудиовхода на мониторе и порту аудиовыхода на компьютере.<br>2. Включите монитор и компьютер.<br>3. Воспользуйтесь держателем кабелей, расположенным на задней панели подставки монитора, для

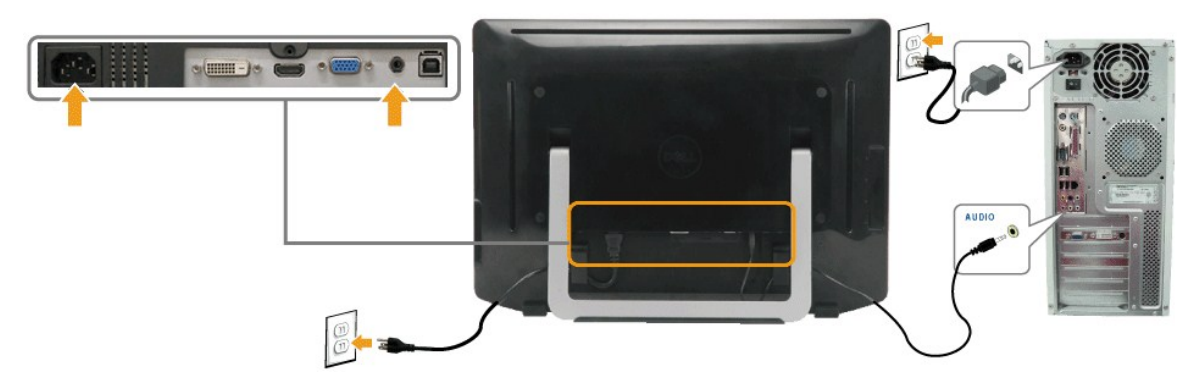

## <span id="page-27-0"></span>**Установка кабелей**

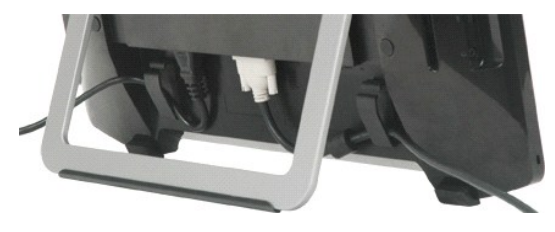

После подключения к монитору и компьютеру всех необходимых кабелей (см. раздел <u>[Подключение монитора](#page-26-1)</u>) воспользуйтесь держателем для<br>упорядочения всех кабелей, как показано выше.

#### <span id="page-29-0"></span>**Устранение неисправностей Монитор Dell™ ST2220T**

[Автотест](#page-29-1)

- [Общие проблемы](#page-30-0)
- Проблемы, [характерные для продукта](#page-31-1)
- Проблемы, [характерные для универсальной последовательной шины](#page-31-2) (Universal Serial Bus USB)
- [Проблемы с сенсорным экраном](#page-31-3)

**ОСТОРОЖНО!** Перед началом любых процедур в данном разделе выполните [Инструкции по безопасности](file:///C:/data/Monitors/ST2220T/ru/ug/appendx.htm#Safety%20Information).

### <span id="page-29-1"></span>**Автотест**

Монитор оснащен функцией автотеста, которая позволяет проверить соответствие его работы. Если компьютер и монитор подключены правильно, но экран монитора остается темным, запустите автотест монитора, выполнив следующие шаги:

- 1. Выключите компьютер и монитор.
- 2. Отключите видеокабель с задней части компьютера или монитора. Для правильной работы автотеста удалите HDMI-, цифровые (белый разъем) и аналоговые кабели (синий разъем) на задней части компьютера.
- 3. Включите монитор.

Если монитору не удается обнаружить видеосигнал и работа монитора нарушена, на экране появляется плавающее диалоговое окно (на черном фоне). В режиме самопроверки светодиодный индикатор питания остается белым. Кроме того, на экране непрерывно прокручивается<br>одно из показанных ниже диалоговых окон, в зависимости от выбранного входного сигнала.

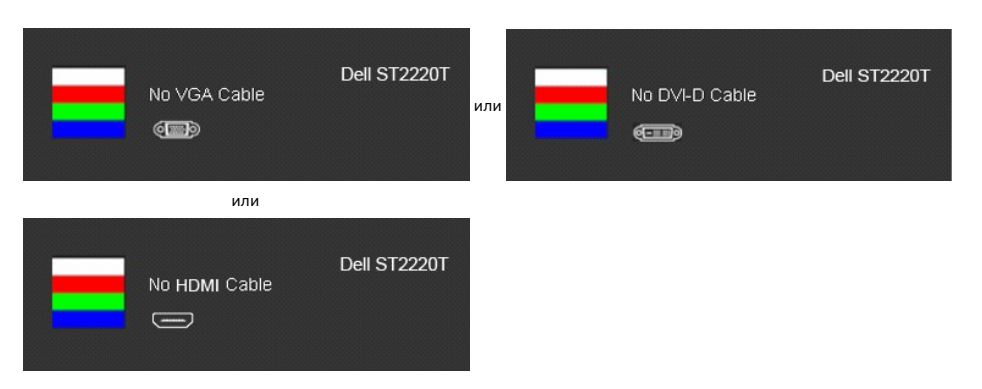

- 4. Данное окно также появляется при нормальной работе системы при отключении или повреждении видеокабеля. 5. Выключите монитор и подключите повторно видеокабель, а затем включите компьютер и монитор.
- 

Если экран монитора остается пустым после данной процедуры, проверьте видеоконтроллер и ПК, потому что ваш монитор работает нормально.

### **Встроенная диагностика**

Монитор оснащен встроенным инструментом диагностики, который помогает определить связь проблемы с экраном с монитором, ПК или графической картой.

**ПРИМЕЧАНИЕ:** Запускать встроенную диагностику можно только при отключенном видеокабеле, когда монитор находится в *режиме автотеста*.

Для запуска встроенной диагностики:

- 
- 1. Проверьте чистоту экрана (отсутствие пыли на поверхности).<br>2. Отключите видеокабель(и) с задней части компьютера или монитора. Монитор переключится в режим автотеста.<br>3. На передней панели нажмите и удерживайте кла
- секунд. Появится серое окно.

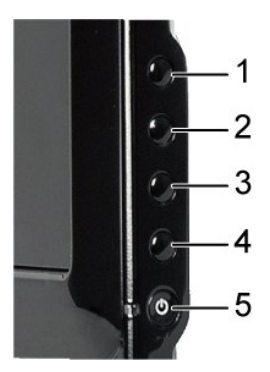

- 
- 4. Обеспечьте нормальный вид экрана.<br>5. Нажмите **Быстрый выбор команд 4** на передней панели повторно. Цвет окна изменится на красный.<br>6. Повторите шаг 5 для проверки работы дисплея при отображении зеленого, синего,

После появления белого окна тест завершен. Для выхода повторно нажмите *Быстрый выбор команд 4*.

В случае невыявления отколнений от нормы с использованием инструмента диагностики это значит, что монитор работает нормально. Проверьте видеокарту и ПК.

## <span id="page-30-0"></span>**Общие проблемы**

Следующая таблица содержит информацию об общих проблемах монитора, с которыми вы можете столкнуться, а также возможные решения.

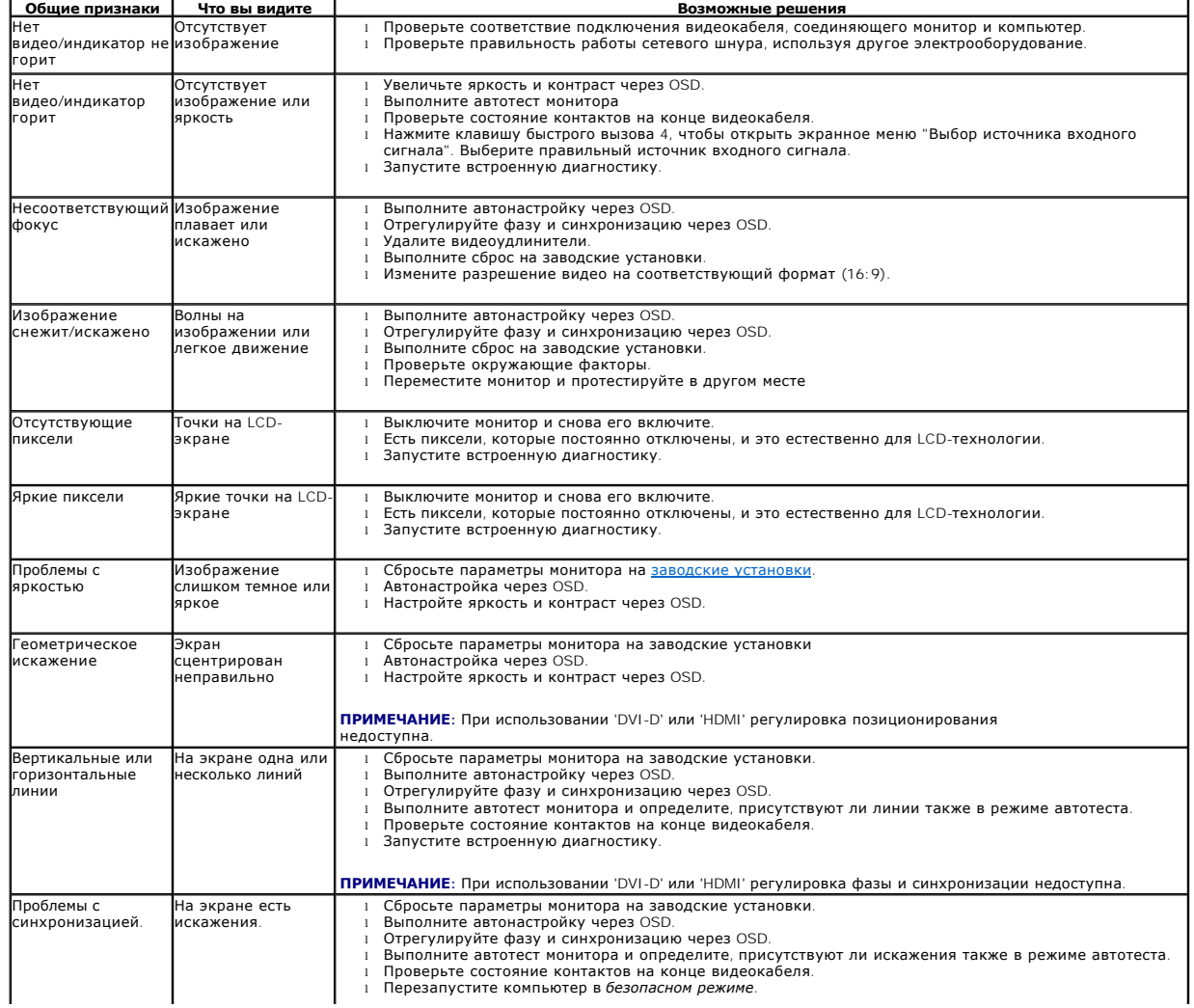

<span id="page-31-0"></span>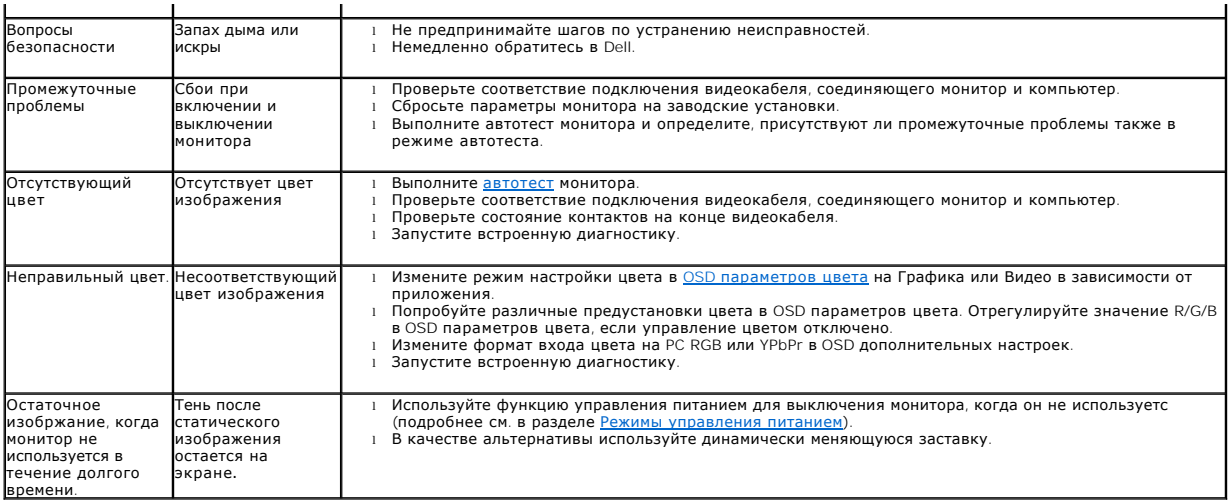

# <span id="page-31-1"></span>**Проблемы, характерные для продукта**

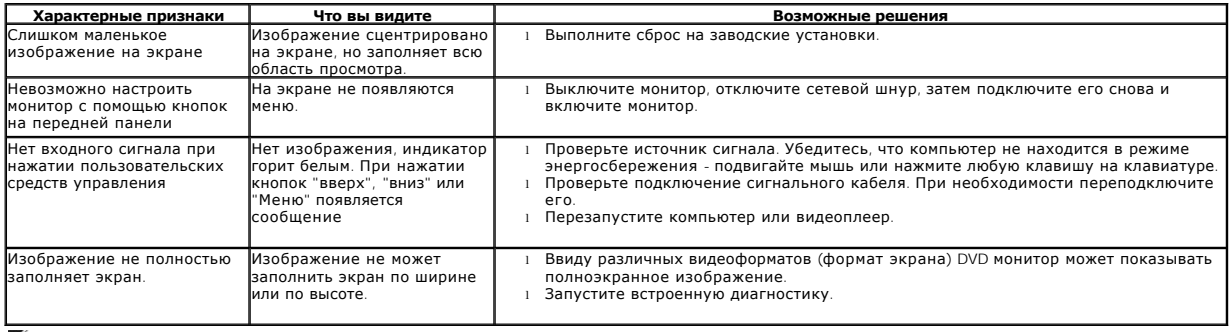

**ПРИМЕЧАНИЕ:** При выборе режима DVI-D или HDMI , функция **Автонастройка** недоступна.

## <span id="page-31-2"></span>**Проблемы, характерные для универсальной последовательной шины (Universal Serial Bus - USB)**

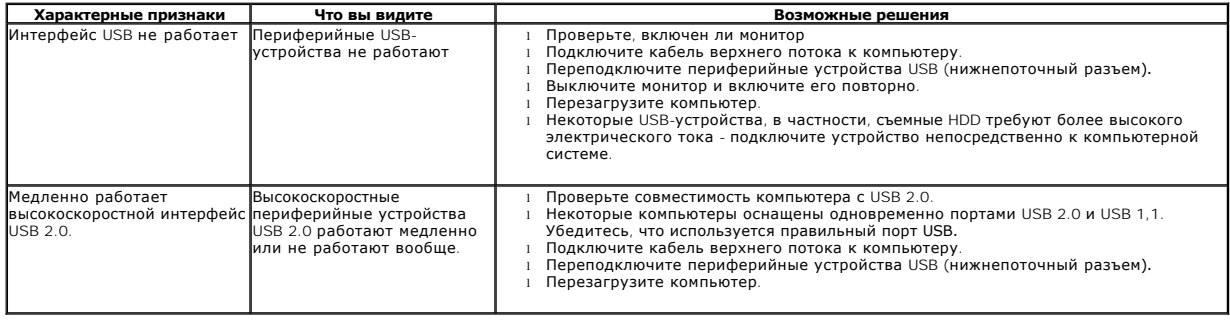

# <span id="page-31-3"></span>**Проблемы с сенсорным экраном**

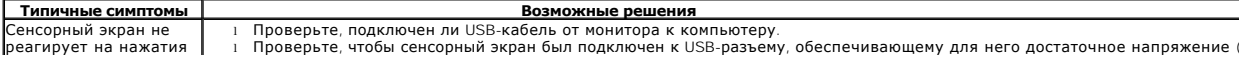

<span id="page-32-1"></span>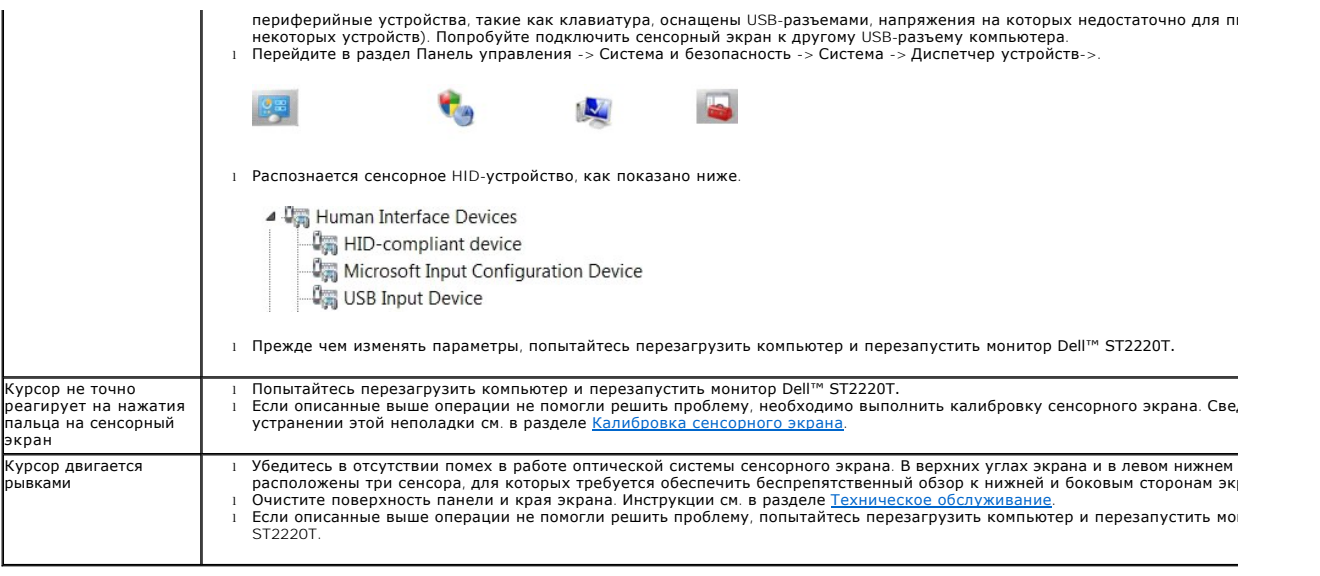

## <span id="page-32-0"></span>**Калибровка сенсорного экрана**

В мониторе ST2220T используется стандартная калибровка Windows 7:

1. Перейдите в раздел Панель управления Windows -> Оборудование и звук -> Планшетный ПК -> Откалибровать.

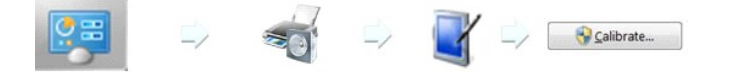

- 2. Касайтесь пальцем (или стилусом) черного креста в центре экрана до тех пор, пока крест не переместится.<br>3. Указатель переместится на 15 последовательных позиций вперед при первой калибровке и на 3 последоват
- 3. Указатель переместится на 15 последовательных позиций вперед при первой калибровке и на 3 последовательные позиции, если были сохранены данные предыдущей калибровки.
- 4. Для завершения калибровки сенсорного экрана сохраните данные калибровки.

В этом состоит процедура калибровки сенсорного экрана.

**ПРИМЕЧАНИЕ:** перемещая палец из угла в угол, отпускайте палец, а не проводите им по экрану. Монитор Dell ST2220T.

- **ПРИМЕЧАНИЕ:** проверьте результат калибровки. Курсор должен перемещаться по экрану, правильно повторяя движения пальца.
- **ПРИМЕЧАНИЕ:** в случае неудовлетворительного результата повторите калибровку.

**ПРИМЕЧАНИЕ:** пальцем нужно нажимать точно в каждой из точек калибровки.

**И ПРИМЕЧАНИЕ**: Если при касании пальцем не обеспечивается надлежащая точность, нажмите и удерживайте точку, чтобы перейти в предыдущее состояние.